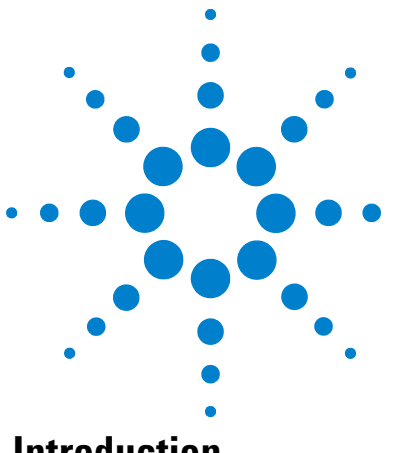

# **Wave Controller 2.4 ReadMe**

### **Introduction**

Use this document to update Wave Controller software on your Agilent Seahorse XFe Analyzer Controller (computer). The Wave Controller software update takes approximately 10-15 minutes. It is highly recommended to perform the software update at least 1 day in advance of your next planned Agilent Seahorse XFe assay.

The primary function of Wave Controller software is for assay design, instrument control and data acquisition. Data analysis on the Seahorse XFe Controller is strongly discouraged, and should be performed using Wave Desktop 2.4 software. For comprehensive documentation of features and how to use Wave Controller, refer to the [Agilent Seahorse Wave User Guide](http://www.agilent.com/cs/library/usermanuals/public/S7894-10000_Rev_B_Wave_2_4_User_Guide.pdf).

### **Important Information**

- **•** Wave Controller software is designed for Agilent Seahorse XFe96 and Agilent Seahorse XFe24 Analyzers *only*, do not attempt installation on Agilent Seahorse XF96, Agilent Seahorse XF24 Analyzers, or your personal computer.
- **•** The XFe Analyzer must be powered **ON** and connected to the XFe Controller during the update. After the update is complete, the XFe Controller *must* be restarted before performing an XF assay.
- **•** Do not uninstall the previous version of Wave Controller before upgrading to version 2.4. If the version of Wave Controller is below 2.0, contact Agilent Seahorse Technical Support. Do not attempt to update to version 2.4.
- **•** Log-in credentials may be required after completing the update. If the credentials have not been modified from the default values they may be required after restarting the XFe Controller. The default credentials are:
	- **•** Username: seahorse
	- **•** Password: seahorse
- **•** Any Agilent Seahorse files with the file extension \*.asy must be converted to the appropriate file format before they can be opened and viewed in Wave Controller 2.4. Contact Agilent Seahorse Technical Support for assistance.

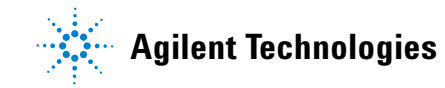

**• Microsoft .NET Framework 4.6.1:** If Microsoft .NET 4.6.1 is not detected during install/update, Wave will automatically install it. If the Microsoft .NET update fails, manually download and install version 4.6.1 by visiting the Microsoft webpage below:

<https://www.microsoft.com/en-us/download/details.aspx?id=49982>

**• PDF Reader (Adobe Reader XI):** If a PDF reader is not detected during install/update, Wave will offer to install Adobe Reader XI. If you prefer an alternate PDF reader program, decline the Adobe Reader XI install prompt.

#### **Verify Administrator Privileges**

If the Windows User Account has been modified from the default Agilent *seahorse* user account, verify the user account has Administrator privileges prior to upgrading to Wave Controller 2.4. Administrator privileges are required to update Wave Controller software. If the user account does not have administrator privileges, contact your local IT administrator.

- **1** Log in to the PC.
- **2** Click the **Windows Start button** > **Control Panel** > **User Accounts** > **Manage User Accounts**.

#### **Download Wave Controller 2.4**

- **1** On your personal computer, open an internet browser, and navigate to: [http://www.agilent.com/en-us/products/cell-analysis-\(seahorse\)/wave-cont](http://www.agilent.com/en-us/products/cell-analysis-(seahorse)/wave-controller-for-seahorse-xfe-analyzers) roller-for-seahorse-xfe-analyzers
- **2** Complete the required fields on the registration form, then click **Submit**.
- **3** On the next webpage, click the orange **Download** button to download Wave Controller 2.4 (as a compressed folder).
- **4** Once the download is complete, copy/paste the compressed folder to a USB Flash Drive.
- **5** Plug the USB Flash Drive into the XFe Controller, then copy/paste the compressed folder to the Desktop of the XFe Controller.

## **Installation**

- **1** Close Wave Controller software (if open).
- **2** Right-click on the compressed folder and click **Extract All** to unzip the folder, then double-click the file called **Wave\_Controller\_for\_XFe\_2.4.exe** to begin installation ([Figure 1\)](#page-2-0).

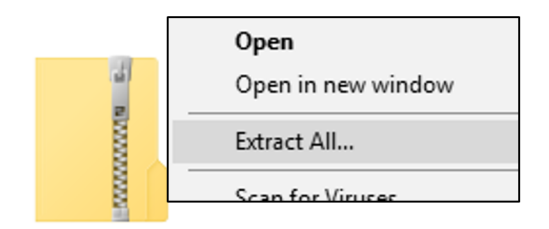

**Figure 1** Compressed folder

<span id="page-2-0"></span>**3** Click **Next** on the Welcome window [\(Figure 2](#page-2-1)).

<span id="page-2-1"></span>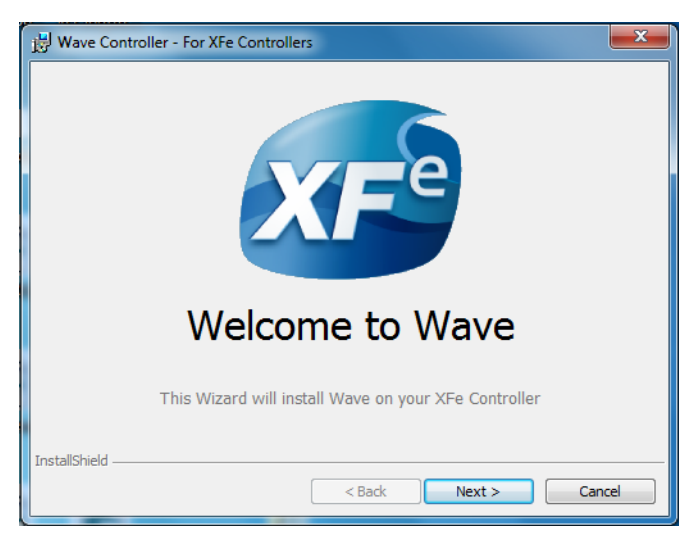

**Figure 2** Welcome window

- Wave Controller For XFe Controllers  $\mathbf{x}$ **License Agreement** Please read the following license agreement carefully.  $\blacktriangle$  $\Box$ AGILENT TECHNOLOGIES, INC. SOFTWARE LICENSE AGREEMENT ATTENTION: DOWNLOADING, COPYING, PUBLICLY DISTRIBUTING, OR USING THIS SOFTWARE IS SUBJECT TO THE AGREEMENT SET FORTH BELOW. Software. "Software" means one or more computer programs in object code<br>format, whether stand-alone or bundled with other products, and related documentation. It does NOT include programs in source code format.  $\vert$  License Grant - Agilent grants vou a non-exclusive license to download one conviof  $\odot$  I accept the terms in the license agreement Print I do not accept the terms in the license agreement - InstallShield  $\Big|$  < Back  $\sqrt{\frac{1}{1-\lambda}}$  Next >  $Cancel$
- **4** Review the License Agreement and accept the terms. Click **Next** [\(Figure 3\)](#page-3-0).

<span id="page-3-0"></span>**Figure 3** License Agreement

**5** Click **Install** on the Ready to Install window [\(Figure 4](#page-3-1)).

<span id="page-3-1"></span>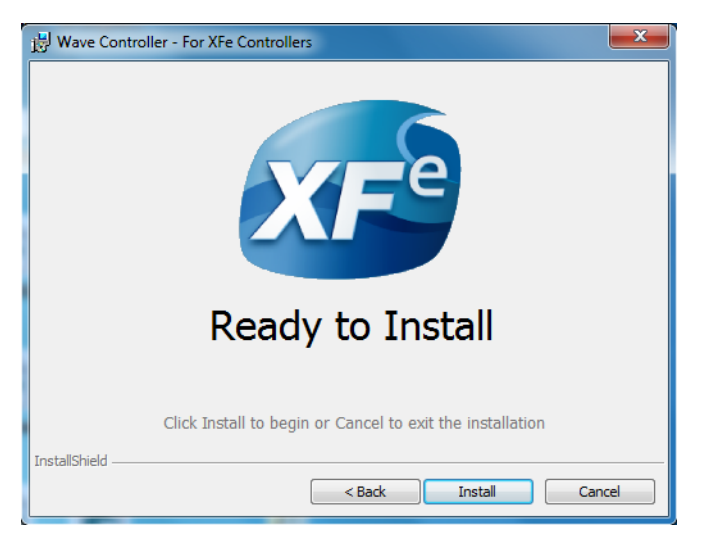

**Figure 4** Ready to Install window

**6** The Wave Controller 2.4 software update includes a firmware update as part of the installer. The firmware update occurs automatically during the installation ([Figure 5\)](#page-4-0).

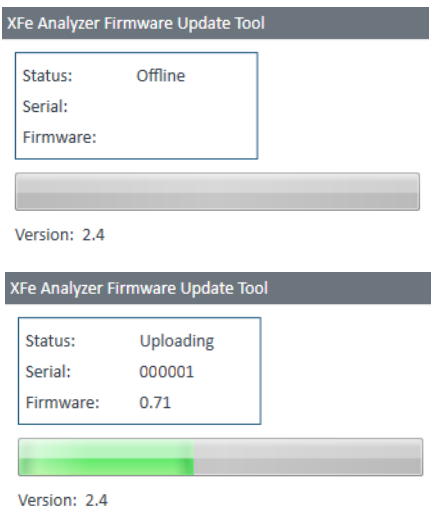

<span id="page-4-0"></span>**Figure 5** XFe analyzer Firmware Update Tool

**7** The firmware update will display an "Update Complete" confirmation message [\(Figure 6](#page-4-1)).

<span id="page-4-1"></span>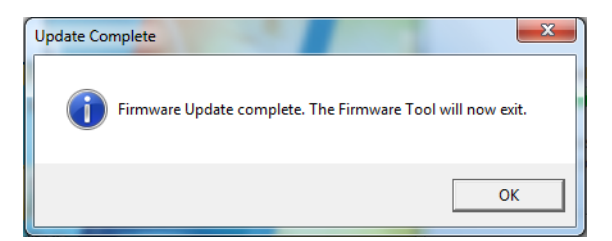

**Figure 6** Firmware Update Complete

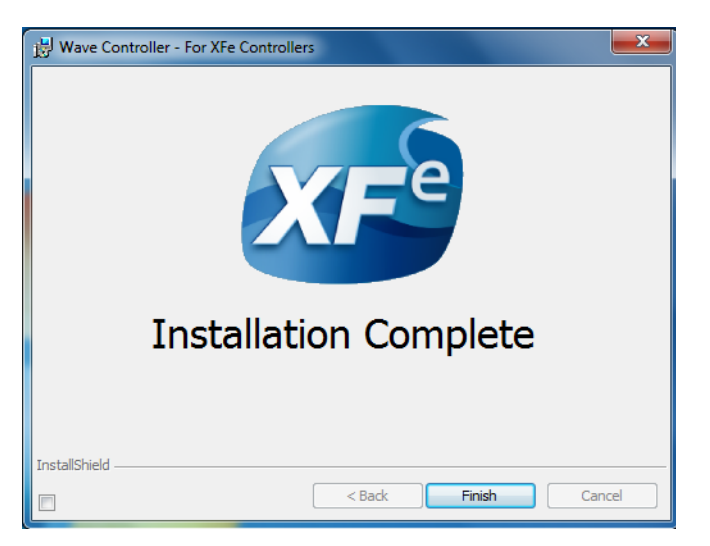

**8** After completing installation, the installer will display the Installation Complete window. Click **Finish** to complete installation [\(Figure 7](#page-5-0)).

<span id="page-5-0"></span>**Figure 7** Installation Complete window

**9** After completing the Wave Controller update, the XFe Controller must be restarted. A message prompt requesting the restart is displayed following the software update [\(Figure 8\)](#page-5-1). Click **Yes** to automatically restart your XFe Controller.

<span id="page-5-1"></span>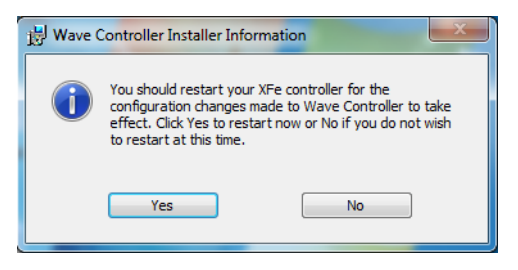

**Figure 8** Wave Controller Installer Information

#### **Verify Successful Update**

To confirm the software update to Wave Controller 2.4 was successful:

- **1** Open Wave Controller 2.4 by double-clicking the **Wave** icon on the Desktop.
- **2** When Wave Home appears, click the **Help** button on the left-side navigation.
- **3** Confirm the software version is 2.4 ([Figure 9\)](#page-6-0).

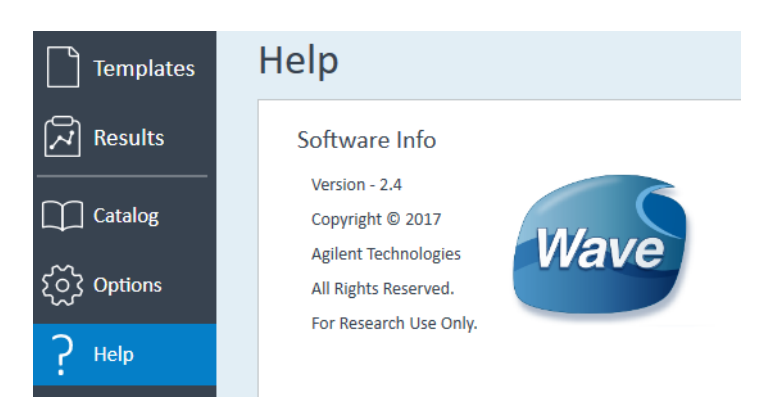

**Figure 9** Verify Successful Update

#### **Install Hypoxia License File**

<span id="page-6-0"></span>The Hypoxia license must be installed on the XFe Controller before performing an Agilent Seahorse assay in a hypoxia chamber. To add the hypoxia license file to your XFe Controller:

- **1** Go to the Wave Controller software download webpage, and complete the registration form.
- **2** After submitting the registration form, click **Install Hypoxia Mode for Wave Controller** to download the Hypoxia License Installer file.
- **3** Once downloaded, transfer the installer file to Wave Controller using a USB Flash Drive.
- **4** Double-click to start installation, and follow the on-screen prompts until the install is completed.
- **5** Verify the installation was successful by using the **Select an Instrument**  drop-down menu on Wave Home. After installation, you will see the additional hypoxia licenses for the selected analyzer.

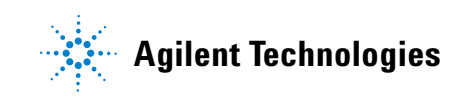

#### **Warranty**

**The material contained in this document is provided "as is," and is subject to being changed, without notice, in future editions. Further, to the maximum extent permitted by applicable law, Agilent disclaims all warranties, either express or implied, with regard to this manual and any information contained herein, including but not limited to the implied warranties of merchantability and fitness for a particular purpose. Agilent shall not be liable for errors or for incidental or consequential damages in connection with the furnishing, use, or performance of this document or of any information contained herein. Should Agilent and the user have a separate written agreement with warranty terms covering the material in this document that conflict with these terms, the warranty terms in the separate agreement shall control.**

> © Agilent Technologies, Inc. 2017 Printed in USA, June 15, 2017 Agilent Technologies, Inc. 2850 Centerville Road Wilmington, DE 19808-1610 USA

For Research Use Only. Not for use in diagnostic procedures.

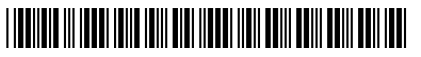

S7894-10000